## **Lounge'n'LOOK Series Webcam Snelstart Handleiding**

### **Gefeliciteerd met de aanschaf van uw Conceptronic Lounge'n'LOOK Webcam.**

In de bijgaande Snelstart handleiding wordt stap voor stap uitgelegd hoe u de Conceptronic Lounge'n'LOOK Webcam installeert.

Ingeval van problemen adviseren wij u onze **support-site** te bezoeken (ga naar: www.conceptronic.net en klik op 'Support'). Hier vindt u een database met veelgestelde vragen waar u hoogstwaarschijnlijk de oplossing voor uw probleem kunt vinden.

Heeft u andere vragen over uw product die u niet op de website kunt vinden, neem dan contact met ons op via e-mail: support@conceptronic.net

Voor meer informatie over Conceptronic producten kunt u terecht op de Conceptronic website: www.conceptronic.net.

Bij software/drivers installatie: Het is mogelijk dat onderstaande installatie iets afwijkt van de installatie op uw computer. Dit is afhankelijk van de Windows versie die u gebruikt.

#### **1. Introductie**

Met de Conceptronic Lounge'n'LOOK FlexCam of DeskCam kunt u chatten, video confereren, communiceren en deelt u uw bijzondere momenten met iedereen via het internet! Met deze hoge kwaliteit 1.3 megapixel webcam bent u slechts één stap verwijderd van uw vrienden, familie of zaak. Beide camera's hebben een ingebouwde microfoon en zijn compatible met alle messenger & chat applicaties. De FlexCam heeft een unieke voet, daarmee kunt u deze aan uw LCD scherm hangen of staand op uw bureau plaatsen.

#### **2. Inhoud van de verpakking**

De volgende onderdelen dienen aanwezig te zijn in de verpakking:

- **1x** Conceptronic Lounge'n'LOOK Series WebCam
- **1x** Product CD-ROM
- **1x** Snelstart Handleiding

#### **3. Minimale Systeemeisen**

- Besturingssysteem: Windows 2000 of Windows XP
- 128 MB Intern Geheugen (of hoger)
- 25 MB Vrije harde schijf ruimte
- 1 (vrije) USB poort
- CD-ROM Station
- Geluidskaart

#### **4. Stuurprogramma Installatie**

**Let op:** Installeer eerst de stuurprogramma's voordat u de webcam aansluit op uw computer!

- 1. Plaats de Product CD-ROM in uw CD-ROM speler. Het Autorun Menu zal automatisch verschijnen. Als het Menu niet verschijnt, gebruik dan Windows Verkenner om naar de CD-ROM te navigeren en om "**Autorun.exe**" uit te voeren.
- 2. Selecteer de optie "**Install Drivers & Software**" in het Menu.

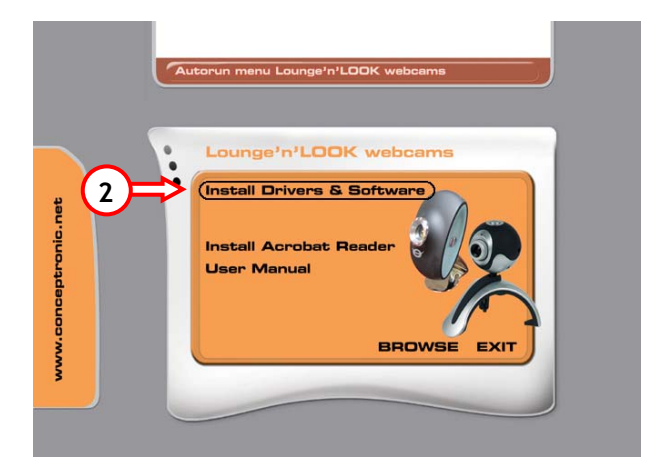

- 3. De Stuurprogramma Setup Wizard zal verschijnen. Klik op "**Volgende**" om door te gaan.
- 4. Het stuurprogramma zal geïnstalleerd worden. Bij het gebruik van Windows 2000 of XP zal een popup bericht over Logotest of Digitale Handtekening getoond worden. Klik op '**Ja**' of '**Toch Doorgaan**' om door te gaan.
- 5. Klik op '**Voltooien**' om de installatie van het stuurprogramma te voltooien.

### **5. Hardware Installatie**

Nadat het stuurprogramma is geïnstalleerd kunt u de Webcam aansluiten op een vrije USB poort op uw computer of op een USB hub, die verbonden is met uw computer. Om gebruik te kunnen maken van de microfoon dient u de microfoonkabel aan te sluiten op de MIC-In aansluiting van uw geluidskaart.

- 1. Windows zal de '**Nieuwe Hardware Wizard'** tonen. Selecteer '**Nee, nu niet**' en klik op '**Volgende**'. *(Alleen voor Windows XP SP2!)*
- 2. Selecteer '**De software automatisch installeren (Aanbevolen)**' en klik op '**Volgende**'.
- 3. Een popup bericht over Logotest of Digitale Handtekening zal worden getoond. Klik op '**Ja**' of '**Toch Doorgaan**'.

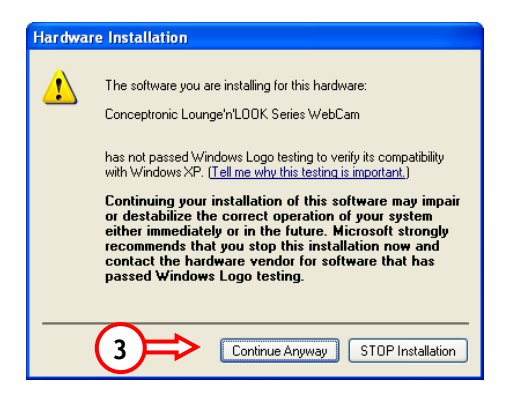

4. Klik op '**Voltooien**' om de installatie te voltooien. Herstart uw computer als de installatie is afgerond.

### **6. De Lounge'n'LOOK Series Webcam gebruiken**

*Om de functionaliteit van de webcam te controleren kunt u het programma AMCAP gebruiken. Het programma AMCAP is samen met de stuurprogramma's geïnstalleerd. Dit programma is een simpel programma om de webcam te configureren en om videobeelden op te nemen.*

Klik op '**Start**', '**Programma's**', '**Conceptronic Lounge'n'LOOK Series WebCam'**, en '**AMCAP**' om het programma AMCAP te starten. U zult een live-beeld zien van uw webcam:

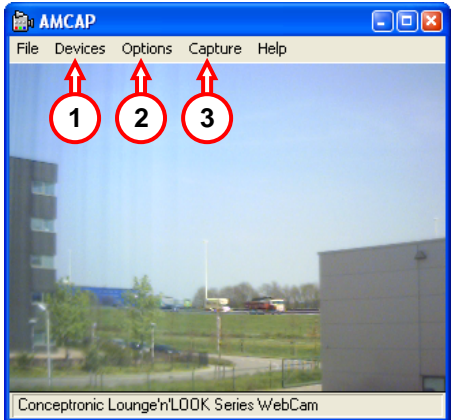

Indien er geen beeld weergegeven wordt, gebruik dan de optie '**Devices**' **(1)** en selecteer de '**Conceptronic Lounge'n'LOOK Series WebCam'**.

Via het menu '**Options**' **(2)** kunt u wijzigingen aanbrengen in de standaard instellingen van de Webcam. Het menu '**Capture**' **(3)** geeft u de mogelijkheid om videobeelden op te nemen op uw harde schijf.

De Webcam kan ook gebruikt worden in MSN Messenger. U dient eerst MSN Messenger te configureren voordat u de webcam kunt gebruiken. Om te configureren, gebruik de optie '**Extra**', '**Audio en Video instellen**' in het hoofdmenu van MSN Messenger.

*Als alle instellingen zijn gemaakt is de Webcam klaar voor gebruik!* 

### **7. Extra instellingen van de Lounge'n'LOOK Series WebCam**

De Webcam heeft diverse instelmogelijkheden als deze in gebruik is. Klik met de rechtermuisknop op het Webcam icoon in de systeembalk. Er worden diverse opties getoond in het popup menu:

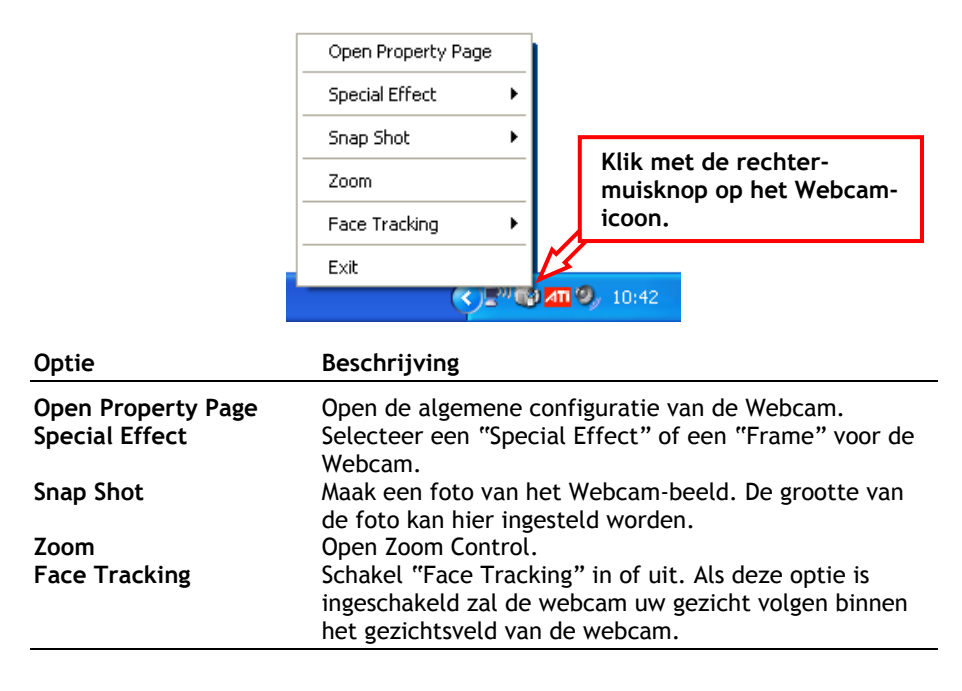

## **8. Speciale Effecten & Frames laden**

Het beeld van de Webcam kan beïnvloed worden met een "Special Effect" of een "Photo Frame". De "Speciale Effecten" en "Foto Frames" kunnen op 2 manieren geladen worden:

- 1. Klik met de rechtermuisknop op het Webcam-icoon, selecteer "**Special Effect**" en maak een selectie uit de lijst met effecten.
- 2. Klik met de rechtermuisknop op het Webcam-icoon, selecteer "**Open Property Page**" en kies voor de pagina "**Effects**".

Selecteer 1 van de 16 beschikbare Special Effects of selecteer 1 van de 10 beschikbare Frames om het beeld van de Webcam te beïnvloeden.

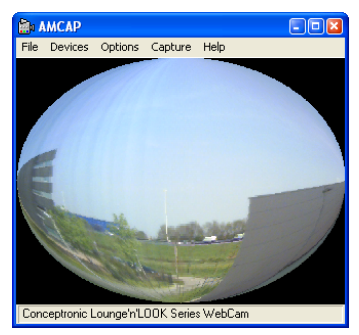

Special Effect: "Ellipse" Frame: "Jungle"

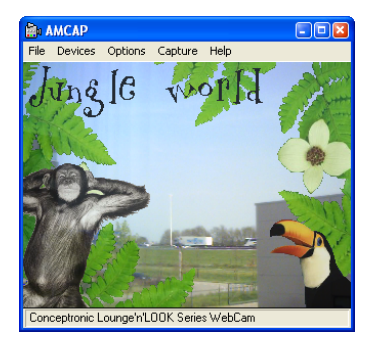

Op de "**Effects**" pagina in de eigenschappen kunt u ook een zelfgemaakt frame laden in plaats van 1 van de 10 voorgeprogrammeerde frames:

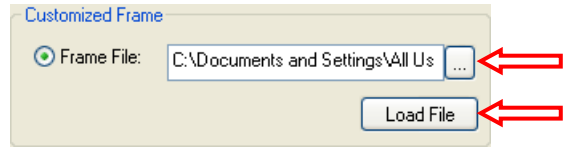

Een zelfgemaakt frame moet aan de volgende eisen voldoen:

- **VGA Grootte (640x480), 24 Bits afbeelding**
- **Frame opgeslagen als .BMP afbeelding**
- **De doorzichtige gedeeltes van het frame dienen "Blauw" te zijn. (De kleurcode (RGB) moet het volgende zijn: Rood = 0, Groen = 0, Blauw = 255).**

Laad een zelfgemaakt frame door op de "**…**" knop te klikken, selecteer het gemaakte frame en klik op "**Load File**".

De map "**Frame Samples**" op de CD-ROM bevat enkele voorbeelden van zelfgemaakte frames.

### **Lounge'n'LOOK Series WebCam Quick Installation Guide**

## **Congratulations on the purchase of your Conceptronic Lounge'n'LOOK Series WebCam.**

The enclosed Quick Installation Guide gives you a step-by-step explanation of how to install the Conceptronic Lounge'n'LOOK Series WebCam.

When problems occur, we advise you to go to our **support-site** (go to www.conceptronic.net and click 'Support'. Here you will find the Frequently Asked Questions Database.

When you have other questions about your product and you cannot find it at our website, then contact us by e-mail: support@conceptronic.net

For more information about Conceptronic products, please visit the Conceptronic Web Site: www.conceptronic.net

The Software installation as described below, may be slightly different from the installation on your computer. This depends on the Windows version you are using.

#### **1. Introduction**

With the Conceptronic Lounge'n'LOOK FlexCam or DeskCam you can chat, videoconference, communicate and share special moments with anyone through the Internet! The high quality 1.3 megapixel webcam brings you just one step away from friends, family or business. Both cameras have a built in microphone and are compatible with all messenger & chat applications.

The FlexCam has a unique foot, you can use it both hanging on your LCD screen as well as standing on your desk.

### **2. Package Contents**

The following items must be present in your package:

**1x** Conceptronic Lounge'n'LOOK Series WebCam **1x** Product CD-ROM **1x** Quick Installation Guide

### **3. System Requirements**

- Operating Systems: Windows 2000 or Windows XP
- 128 MB System Memory (or higher)
- 25 MB Free Hard disk Space
- One (free) USB port
- CD-ROM Drive
- Sound Card

#### **4. Driver installation**

**Note:** Install the Drivers first, before you connect the WebCam to the computer!

- 1. Insert the Product CD-ROM in your CD-ROM drive. The Autorun Menu should appear automatically. If the Menu does not appear, use Windows Explorer to navigate to the CD-ROM and execute "**Autorun.exe**".
- 2. Select the option "**Install Drivers & Software**" in the Menu.

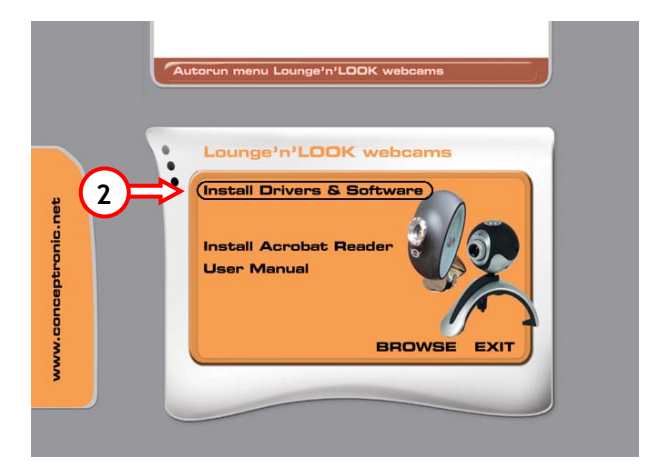

- 3. The Driver Setup Wizard will appear. Click "**Next**" to continue.
- 4. The driver will be installed. When using Windows 2000 or XP, a pop-up message will appear that the product is not digitally signed or a message about the logo test appears. Click '**Yes**' or '**Continue Anyway**' to continue.
- 5. Click '**Finish**' to complete the driver installation.

#### **5. Hardware Installation**

After the driver installation is completed, you can connect the Webcam to any available USB port on your PC or on any USB hub attached to your PC. To use the microphone, connect the microphone cable to the MIC-In of your soundcard.

- 1. Windows will prompt a '**Found New Hardware Wizard'**. Select '**No, not this time**' and click '**Next**'. (Windows XP SP2 Only!)
- 2. Select '**Install the software automatically (Recommended)**' and click '**Next**'.
- 3. A popup message about digital signature or logo test will appear. Click '**Yes**' or '**Continue Anyway**'.

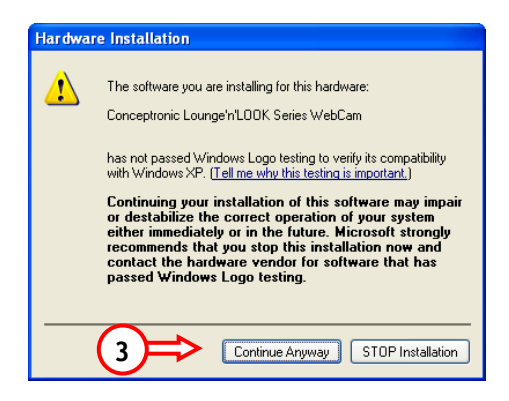

4. Click '**Finish**' to complete the installation. Restart your computer after the installation is finished.

#### **6. Using the Lounge'n'LOOK Series WebCam**

*To check the functionality of the webcam, you can use the program AMCAP. The program AMCAP is installed together with the drivers. This program is a simple program to configure the webcam and make video captures.*

To execute the program AMCAP, click '**Start**', '**Programs**', '**Conceptronic Lounge'n'LOOK Series WebCam'**, and '**AMCAP**'. You will see the live stream of the webcam available in the program.

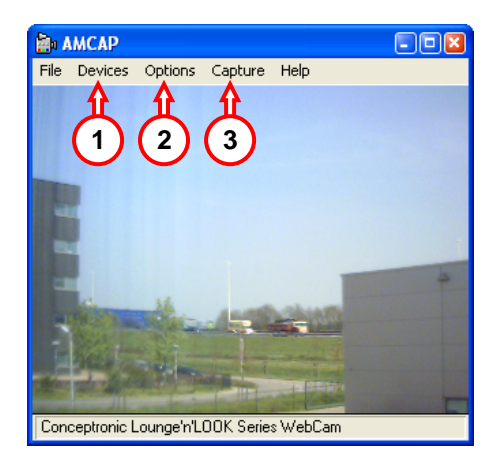

When no image of the webcam is visible, use the option '**Devices**' **(1)** to select the '**Conceptronic Lounge'n'LOOK Series WebCam'**.

Through the menu '**Options**' **(2)**, you are able to change the default settings for the Webcam. Using the menu '**Capture**' **(3)** will allow you to save video captures on your computer hard disk.

The Webcam can also be used within Microsoft MSN Messenger. You need to configure MSN Messenger before you can use the webcam. To configure, use the '**Tools**', '**Audio and Video setup**' in the main MSN Messenger window.

*After all configurations are made, the Webcam is ready for use!* 

### **7. Extra options of the Lounge'n'LOOK Series WebCam**

You can change several options for the Webcam when it is in use. To access the options for the Webcam, right click the Webcam icon in the system tray for a popup menu:

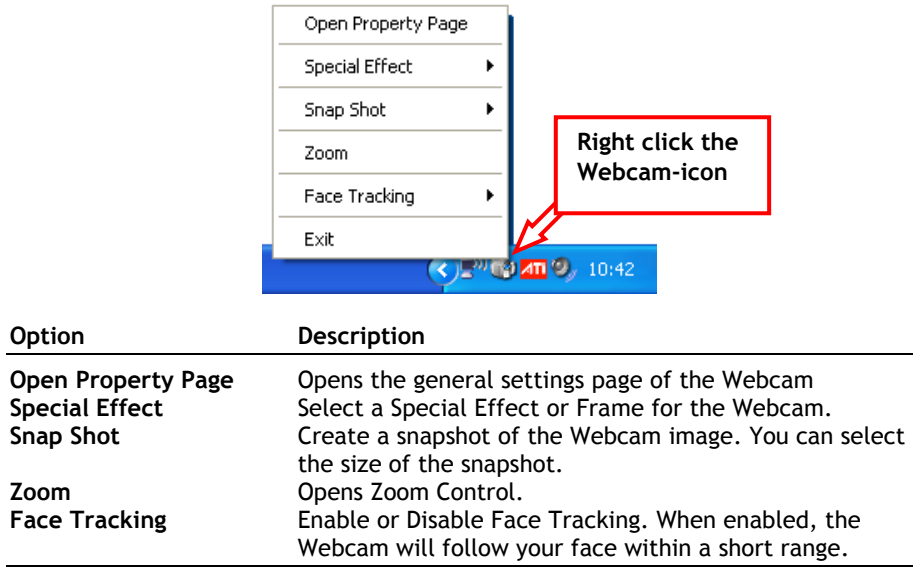

#### **8. Loading Special Effects & Frames**

The image of the Webcam can be modified with a Special Effect or a Photo Frame. You can enable a Special Effect of Photo Frame in 2 different ways:

- 1. Right click the Webcam button, select "**Special Effect**", and make a selection in the list of effects.
- 2. Right click the Webcam button, select "**Open Property Page**" and select the page "**Effects**".

You can select 1 of the 16 available Special Effects, which will modify the shown Webcam image, of 1 of the 10 available Frames, which will add an extra design to the Webcam Image.

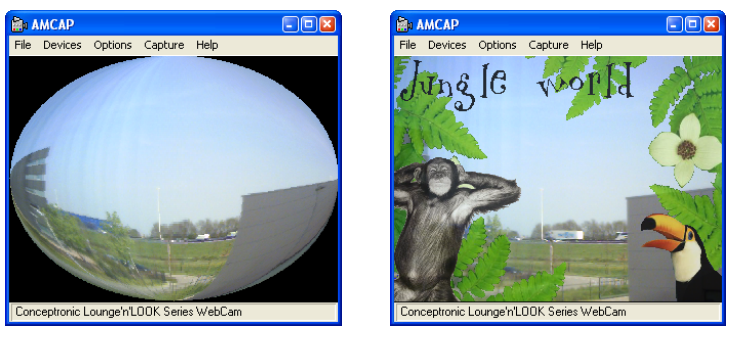

Special Effect: "Ellipse" Frame: "Jungle"

At the Effects page in the properties, you can also load a custom frame, instead 1 of the 10 predefined frames:

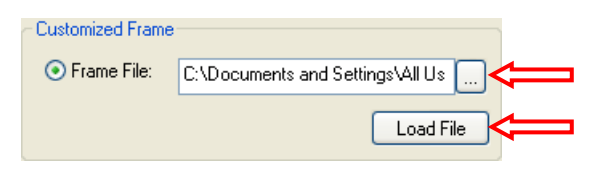

A custom frame must meet the following requirements:

- **VGA Size (640x480), 24 Bits image**
- **Frame saved as .BMP image**
- **The area's which must be transparent have to be "Blue" colored. (The color code (RGB) must be: Red = 0, Green = 0, Blue = 255).**

Load the frames by pressing the "**…**" button, locate the frame image and click "**Load File**".

For Frame examples, open the folder "**Frame Samples**" on the CD-ROM.

## **Webcam serie Lounge'n'LOOK Guía de instalación rápida**

### **Felicidades por la compra de su webcam serie Lounge'n'LOOK de Conceptronic.**

La Guía de instalación rápida adjunta le explica cómo instalar la webcam serie Lounge'n'LOOK de Conceptronic paso a paso.

Si surge algún problema, le aconsejamos que visite nuestro **sitio de asistencia técnica** (vaya a www.conceptronic.net y haga clic en "Soporte". Aquí encontrará la base de datos Frequently Asked Questions (preguntas más frecuentes).

Si tiene otras preguntas sobre su producto y no las encuentra en nuestro sitio web, póngase en contacto con nosotros por correo electrónico: support@conceptronic.net

Para más información sobre los productos de Conceptronic, visite el sitio web de Conceptronic: www.conceptronic.net

La instalación del software que se describe a continuación puede variar ligeramente de la instalación en su ordenador. Depende de la versión de Windows que utilice.

#### **1. Introducción**

Con la webcam Lounge'n'LOOK FlexCam o DeskCam de Conceptronic podrá chatear, realizar videoconferencias, comunicarse y compartir momentos especiales con quien quiera a través de Internet. Esta webcam de alta calidad de 1,3 megapíxeles le permite estar más cerca de sus amigos, su familia o el trabajo. Ambas cámaras llevan un micrófono incorporado y son compatibles con todas las aplicaciones de mensajería instantánea y chat. El FlexCam tiene un base exclusiva, podrá colocarla sobre su pantalla LCD y también en la mesa.

#### **2. Contenido del paquete**

El paquete debe contener los siguientes elementos:

- **1** webcam serie Lounge'n'LOOK de Conceptronic
- **1** CD-ROM del producto
- **1** Guía de instalación rápida

#### **3. Requisitos de sistema**

- Sistemas operativos: Windows 2000 o Windows XP
- Memoria de sistema de 128 MB (o superior)
- 25 MB de espacio libre en el disco duro
- Un puerto USB (libre)
- Unidad de CD-ROM
- Tarjeta de sonido

**4. Instalación de los drivers** 

**Nota:** ¡Instale los drivers antes de conectar la webcam al ordenador!

- 1. Introduzca el CD-ROM del producto en la unidad de CD-ROM. El menú Autorun deberá aparecer automáticamente. Si el menú no aparece, utilice el Explorer de Windows para examinar el CD-ROM y ejecutar "**Autorun.exe**".
- 2. Seleccione la opción "**Install Drivers & Software**" (instalar drivers) en el menú.

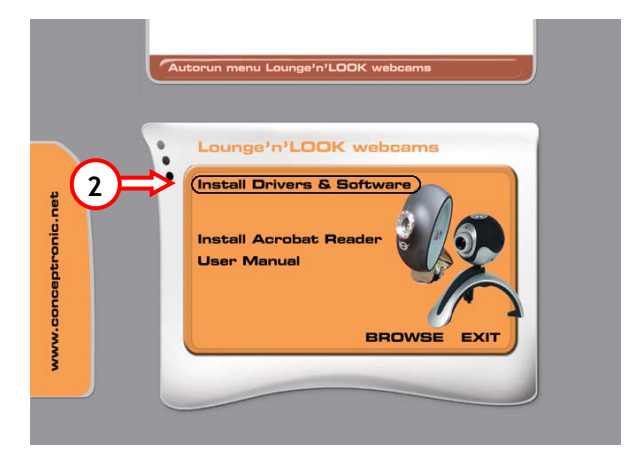

- 3. Aparecerá el asistente para la instalación de los drivers. Haga clic en **"Siguiente"** para continuar.
- 4. Se instalará el driver. Si utiliza Windows 2000 o XP, aparecerá un mensaje en una ventana emergente informándole de que el producto no está firmado digitalmente o un mensaje sobre la prueba del logo. Haga clic en **"Sí"** o "**Continuar de todos modos"** para continuar.
- 5. Haga clic en **"Finalizar"** para completar la instalación del driver.

#### **5. Instalación de hardware**

Tras la instalación del driver, conecte la webcam a un puerto USB de su ordenador o a un concentrador USB conectado a su ordenador.

Para utilizar el micrófono, conecte el cable del micrófono a la entrada de micro de su tarjeta de sonido.

- 1. Windows mostrará el **"Asistente de nuevo hardware hallado"**. Seleccione "**No, esta vez no"** y haga clic en "**Siguiente**". (¡Sólo Windows XP SP2!).
- 2. Seleccione **"Instalar el software automáticamente (Recomendado)"** y haga clic en **"Siguiente"**.
- 3. Aparecerá un mensaje en una ventana emergente informándole sobre la firma digital o la prueba del logo. Haga clic en **"Sí"** o "**Continuar de todos modos"**.

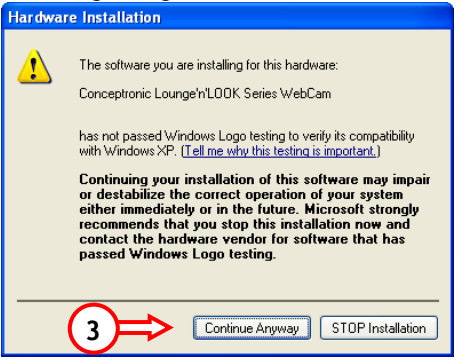

4. Haga clic en **"Finalizar"** para completar la instalación. Reinicie el ordenador cuando finalice la instalación.

#### **6. Uso de la webcam serie Lounge'n'LOOK**

*Para comprobar el funcionamiento de la webcam, utilice el programa AMCAP. El programa AMCAP se instala junto con los drivers. Este programa es un programa sencillo que sirve para configurar la webcam y realizar capturas de vídeo.*

Para ejecutar el programa AMCAP, haga clic en **"Inicio"**, "**Programas**", "**Conceptronic Lounge'n'LOOK Series WebCam"** y "**AMCAP**". Verá el flujo en directo de la webcam disponible en el programa.

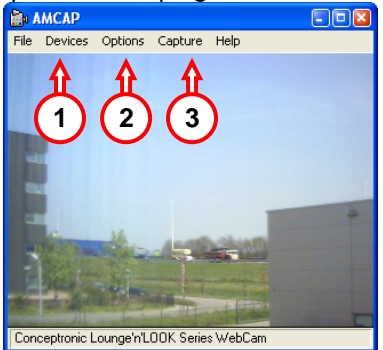

Si no puede ver ninguna imagen de la webcam, utilice la opción "**Devices**" (Dispositivos) **(1)** para seleccionar la "**Conceptronic Lounge'n'LOOK Series WebCam"**.

Mediante el menú "**Options**" (Opciones) **(2)**, podrá cambiar los parámetros predeterminados de la webcam. El menú "**Capture**" (Captura) **(3)** le permitirá grabar capturas de vídeo en el disco duro de su ordenador.

La webcam también se puede utilizar dentro del programa MSN Messenger de Microsoft. Debe configurar el MSN Messenger antes de utilizar la webcam. Para su configuración, utilice **"Herramientas"**, **"Configuración de audio y vídeo"** en la ventana principal del MSN Messenger.

*Tras realizar todas las configuraciones, la webcam ya está lista para su utilización.* 

### **7. Opciones extra de la webcam serie Lounge'n'LOOK**

Puede cambiar varias opciones de la webcam mientras la esté utilizando. Para acceder a las opciones de la webcam, haga clic con el botón derecho sobre el icono Webcam de la bandeja de sistema. Aparecerá un menú emergente:

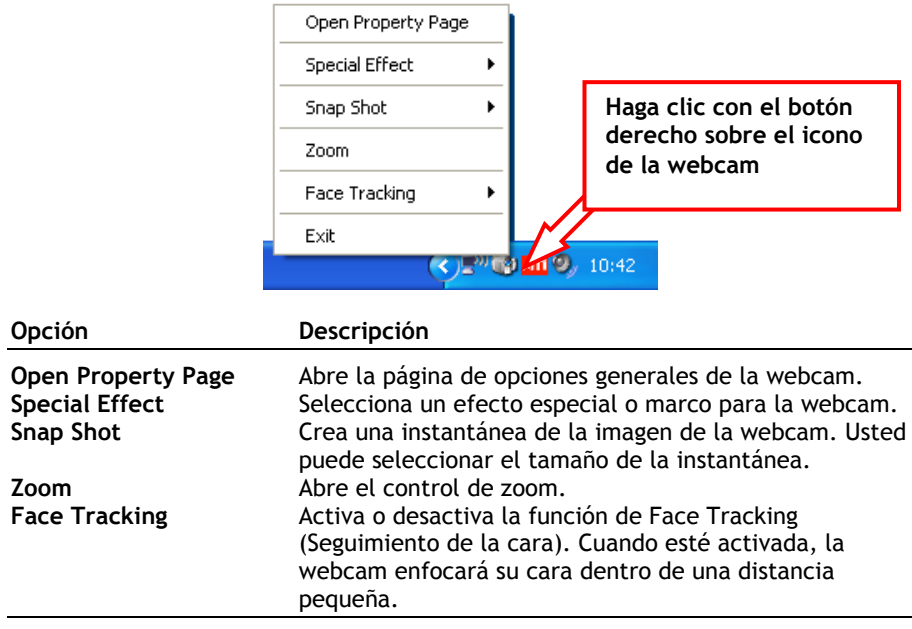

#### **8. Carga de efectos especiales y marcos**

La imagen de la webcam se puede modificar con un efecto especial o un marco de foto. Puede activar un efecto especial o un marco de foto de dos maneras distintas:

- 1. Haga clic con el botón derecho sobre el botón de la webcam, seleccione "**Special Effect**" y haga una selección a partir de la lista de efectos.
- 2. Haga clic con el botón derecho sobre el botón de la webcam, seleccione "**Open Property Page**" y seleccione la página "**Effects**".

Puede seleccionar 1 de los 16 efectos especiales disponibles, que modificarán la imagen mostrada de la webcam, y 1 de los 10 marcos disponibles, que añadirán un diseño adicional a la imagen de la webcam.

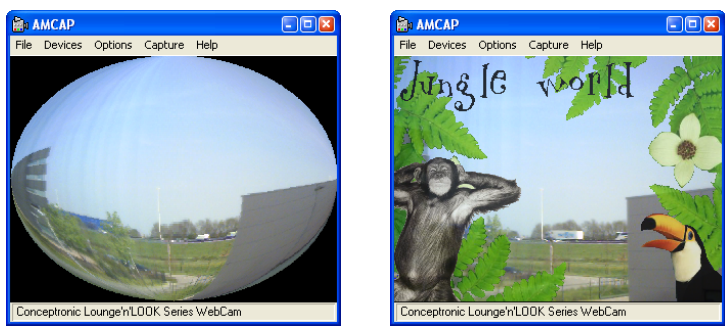

 **Efecto especial: "Ellipse" Marco: "Jungle"**

En la página de Efectos, en propiedades, también puede cargar un marco personalizado en lugar de los 10 marcos predeterminados:

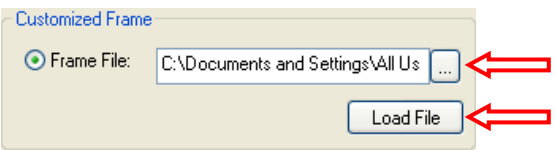

El marco personalizado debe cumplir los requisitos siguientes:

- **Tamaño VGA (640x480), imagen de 24 bits**
- **Marco guardado como imagen .BMP**
- **Las áreas que deben ser transparentes deben ser de color "Blue" (Azul). (El código de color (RGB) debe ser: Red = 0, Green = 0, Blue = 255).**

Cargue los marcos pulsando el botón "**…**", localice la imagen del marco y haga clic en "**Load File**" (cargar archivo).

Para ver los ejemplos de marcos, abra la carpeta "**Frame Samples**" (muestras de marcos) del CD-ROM.

## **WebCam der Serie Lounge'n'LOOK Schnellinstallationsanleitung**

## **Wir gratulieren Ihnen zum Kauf Ihrer WebCam der Serie Lounge'n'LOOK von Conceptronic.**

In beiliegender Schnellinstallationsanleitung wird Ihnen Schritt für Schritt gezeigt, wie die WebCam der Serie Lounge'n'LOOK von Conceptronic installiert werden muss.

Wenn Probleme auftreten sollten, besuchen Sie unsere **Support-Seite** (unter www.conceptronic.net und klicken Sie auf 'Support'. Dort steht Ihnen unsere FAQ-Datenbank mit den häufig gestellten Fragen zur Verfügung.

Wenn Sie andere Fragen zu Ihrem Produkt haben, die Sie auf unserer Webseite nicht beantworten können, kontaktieren Sie uns per E-Mail: support@conceptronic.net

Weitere Informationen über Conceptronic-Produkte finden Sie unter: www.conceptronic.net

Möglicherweise weicht die Softwareinstallation auf Ihrem Computer von der im Folgenden beschriebenen etwas ab. Dies hängt vom Windows-Betriebssystem ab, das Sie verwenden.

#### **1. Einleitung**

Mit der Lounge'n'LOOK FlexCam oder DeskCam von Conceptronic können Sie mit wem Sie möchten auf dem Internet chatten, Videokonferenzen abhalten, kommunizieren und dabei ganz besondere Momente erleben! Diese 1,3 Megapixel-Webcam von hoher Qualität bringt Sie Freunden, Familie und Geschäftspartnern ganz nah. Beide Kameras haben ein eingebautes Mikrofon und sind mit allen Messenger- und Chat-Anwendungen kompatibel. Dank dem einzigartigen Fuß der FlexCam können Sie sie an Ihrem LCD-Bildschirm befestigen oder auf Ihren Schreibtisch stellen.

#### **2. Packungsinhalt**

In der Verpackung ist Folgendes enthalten:

**1x** WebCam der Serie Lounge'n'LOOK von Conceptronic. **1x** Produkt-CD-ROM **1x** Schnellinstallationsanleitung

### **3. Systemanforderungen**

- Betriebssysteme: Windows 2000 oder Windows XP
- Mindestens 128 MB Systemspeicher
- 25 MB freier Festplattenspeicher
- Ein (freier) USB-Anschluss
- CD-ROM-Laufwerk
- Soundkarte

#### **4. Treiberinstallation**

**Hinweis:** Installieren Sie zuerst die Software, bevor Sie die Webcam an Ihren Computer anschließen!

- 1. Legen Sie die Produkt-CD-ROM in Ihr CD-ROM-Laufwerk ein. Das Autorun-Menü sollte automatisch starten. Wenn das Menü nicht startet, navigieren Sie mithilfe des Windows Explorer zur CD-ROM und führen Sie **..Autorun.exe"** aus.
- 2. Wählen Sie im Menü die Option "**Install Drivers & Software** [Treiber und Software installieren]".

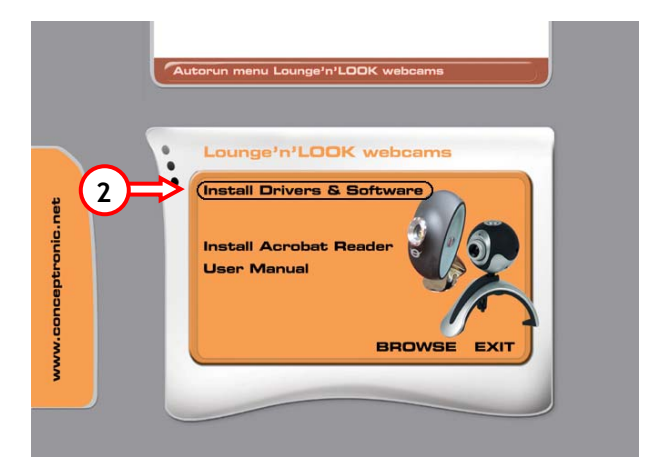

- 3. Es erscheint der Einrichtungsassistent für Treiber. Klicken Sie auf "Weiter".
- 4. Der Treiber wird installiert. Wenn Sie Windows 2000 oder XP verwenden, erscheint eine Meldung, dass das Produkt nicht digital unterzeichnet ist oder es wird eine Meldung über den Logotest angezeigt. Klicken Sie auf '**Ja**' oder auf .**Installation fortsetzen'.**
- 5. Klicken Sie auf **Fertigstellen**, um die Installation abzuschließen.

#### **5. Installation der Hardware**

Nachdem die Treiberinstallation abgeschlossen ist, können Sie die Webcam an einen freien USB-Anschluss Ihres PCs oder an einen USB-Hub Ihres PCs anschließen. Um das Mikrophon zu verwenden, schließen Sie das Mikrophonkabel an den Eingang MIC-In Ihrer Soundkarte an.

- 1. Es erscheint der Windows '**Assistent für neue Hardware'**. Wählen Sie '**Nicht**  suchen, sondern..' und klicken Sie auf , Weiter'. (Nur Windows XP SP2!)
- 2. Wählen Sie '**Software automatisch installieren (Empfohlen)**' und klicken Sie auf .**Weiter'**.
- 3. Es erscheint eine Anzeige über die digitale Unterschrift oder den Logotest. Klicken Sie auf '**Ja'** oder auf '**Installation fortsetzen'**.

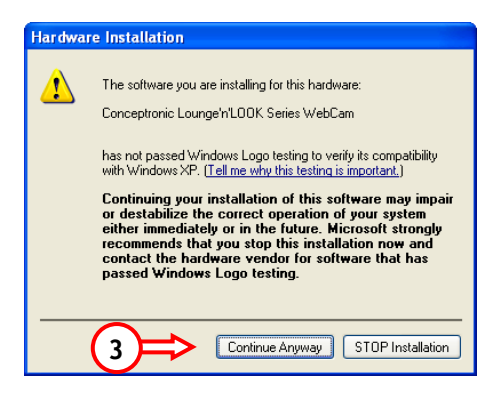

4. Klicken Sie auf '**Fertigstellen'**, um die Installation abzuschließen. Starten Sie Ihren Computer neu, nachdem die Installation abgeschlossen ist.

### **6. Verwendung der WebCam der Serie Lounge'n'LOOK**

*Sie können die Funktionsfähigkeit der Webcam mit dem Programm AMCAP testen. Das Programm AMCAP wird mit den Treibern installiert. Dabei handelt es sich um ein einfaches Programm für die Konfiguration der Webcam und die Aufnahme von Videosequenzen.*

Um das Programm AMCAP, zu starten, klicken Sie auf '**Start**', '**Programme**', '**Conceptronic Lounge'n'LOOK Series WebCam'** und '**AMCAP**'. Es erscheint der Lifestream der Webcam, der im Programm verfügbar ist.

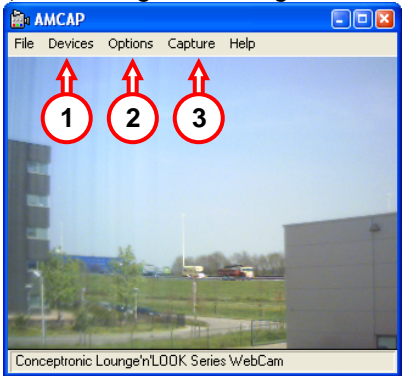

Wenn kein Bild der Webcam sichtbar ist, verwenden Sie die Option '**Device [Gerät]**' **(1)** um die '**Conceptronic Lounge'n'LOOK Series WebCam'** auszuwählen.

Über das Menü '**Options**' **(2)** können Sie die Grundeinstellungen der Webcam ändern. Über das Menü '**Capture**' **(3)** können Sie aufgenommene Videosequenzen auf der Festplatte Ihres Computers speichern.

Die Webcam kann auch mit dem Microsoft MSN Messenger verwendet werden. Sie müssen den MSN Messenger konfigurieren, bevor Sie die Webcam verwenden können. Dies erfolgt über die '**Audio- und Videoeinstellungen**' im Menü '**Extras**' im Hauptfenster des MSN Messengers.

#### *Nachdem alle Konfigurationen durchgeführt wurden, ist die Webcam betriebsbereit!*

### **7. Zusätzliche Optionen der WebCam der Serie Lounge'n'LOOK**

Sie können verschiedene Optionen für die Webcam ändern, nachdem Sie betriebsbereit ist. Um auf die Optionen für die Webcam zugreifen zu können, rechtsklicken Sie auf das Webcam-Symbol im System-Tray. Es erscheint ein Popup-Menü:

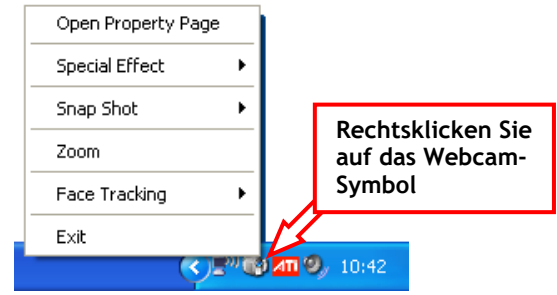

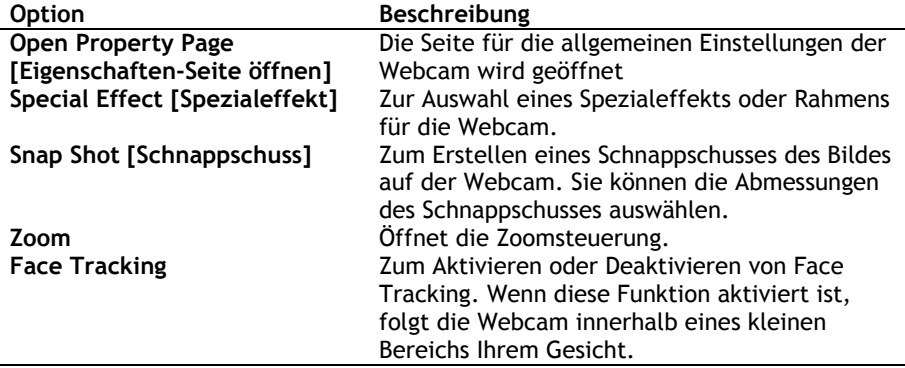

#### **8. Laden von Spezialeffekten und Rahmen**

Das Bild der Webcam kann mit einem Spezialeffekt oder Fotorahmen geändert werden. Sie können einen Spezialeffekt oder Fotorahmen auf zwei verschiedene Arten aktivieren:

- 1 Rechtsklicken Sie auf die Schaltfläche Webcam, wählen Sie "**Special Effect [Spezialeffekt]**" und wählen Sie einen Effekt auf der Liste aus.
- 2 Rechtsklicken Sie auf die Schaltfläche Webcam, wählen Sie "**Open Property Page [Eigenschaften-Seite öffnen]**" und wählen Sie die Seite "**Effects [Effekte]**".

Sie können aus 16 Spezialeffekten und 10 Rahmen die Anzeige der Webcam individuell gestalten.

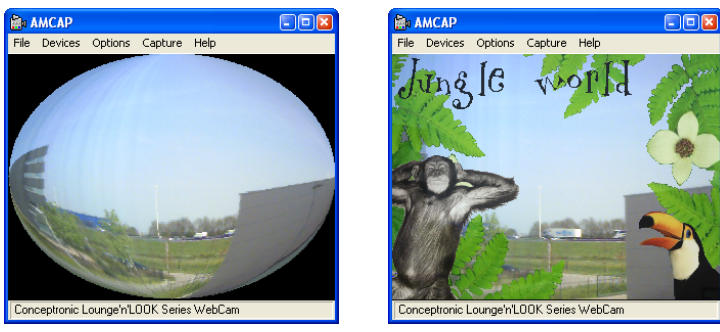

Spezialeffekt: "Ellipse" **Rahmen: "Dschungel**"

Auf der Seite , Effects [Effekte]' unter , Properties [Eigenschaften]' können Sie abgesehen von den 10 vorgegebenen Rahmen auch eigene Rahmen laden:

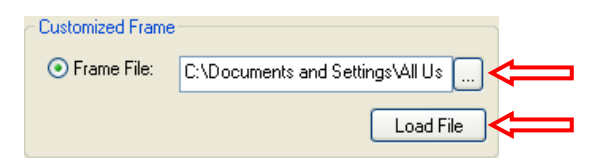

Ein solcher Rahmen muss die folgenden Voraussetzungen erfüllen:

- **VGA-Größe(640x480), 24 Bit-Bild**
- **Rahmen als .BMP-Bild gespeichert**
- **Die Bereiche, die transparent sein müssen, müssen "Blau"-farben sein. (Der Farbcode (RGB) muss wie folgt sein: Rot = 0, Grün = 0, Blau = 255).**

Laden Sie die Rahmen, indem Sie auf die Schaltfläche "..." klicken, zum Bild für den Rahmen navigieren und dann auf "**Load File [Datei laden]**" klicken.

Rahmenmuster finden Sie auf dem Ordner "Frame Samples [Rahmenmuster] auf der CD-ROM.

### **WebCam Lounge'n'LOOK Series Guide d'installation rapide**

## **Nous vous félicitons d'avoir acheté votre WebCam Lounge'n'LOOK Series De Conceptronic**

Ce Guide d'Installation Rapide vous expliquera pas à pas comment installer la Webcam Lounge'n'LOOK Series de Conceptronic.

En cas de problème, nous vous conseillons de vous rendre sur notre **site de support technique** (rendez-vous sur le site de www.conceptronic.net et cliquez sur « Support »). Vous y trouverez la Base de données de la Foire aux Questions.

En cas de questions concernant votre produit et si vous n'obtenez pas de réponse sur notre site web, n'hésitez pas à nous contacter par e-mail : support@conceptronic.net

Pour plus d'informations concernant les produits Conceptronic, veuillez consulter notre site web : www.conceptronic.net

L'installation du Software décrite ci-après peut être légèrement différente de l'installation sur votre ordinateur. Cela dépendra de la version de Windows que vous utilisez.

#### **1. Introduction**

Avec la webcam Lounge'n'LOOK FlexCam ou DeskCam de Conceptronic, vous pouvez chatter, réaliser des vidéoconférences, et partager des moments exceptionnels avec qui vous voulez sur Internet ! Avec cette webcam de très grande qualité de 1,3 megapixels vous n'êtes plus qu'à un clic de vos amis, votre famille ou de vos relations professionnelles. Les deux webcams sont équipées d'un micro intégré et sont compatible avec toutes les applications de messagerie et de chat. Le FlexCam a un pied unique exclusif, vous pouvez l'utiliser accrochée à votre écran LCD ou bien posée sur votre bureau.

#### **2. Contenu du Coffret**

Les éléments suivants sont fournis dans votre boîte :

**1 x** WebCam Lounge'n'LOOK Series De Conceptronic **1x** CD-ROM sur le produit **1x** Guide d'installation rapide

#### **3. Conditions Minimales du système**

- Systèmes d'Exploitation : Windows 2000 ou Windows XP
- Mémoire Système de 128MB (ou plus)
- 25 MB d'espace libre sur le Disque Dur.
- Un Port USB (disponible)
- Lecteur de CD-ROM
- Carte Son

#### **4. Installation du Driver**

**Remarque :** Installez d'abord les Drivers avant de connecter votre WebCam sur votre ordinateur !

- 1. Placez le CD-ROM du produit dans votre lecteur de CD-ROM. Le Menu à Lancement Automatique doit apparaître automatiquement. Si le Menu n'apparaît pas, utilisez Windows Explorer pour vous déplacer dans le Cd-Rom et exécutez **"Autorun.exe".**
- 2. Sélectionnez l'option "**Installation de Drivers et Software**" dans le Menu.

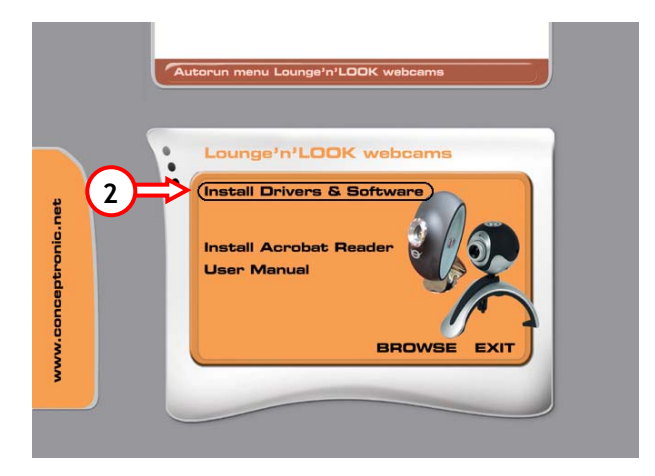

- 3. L'Assistant de Configuration du Driver apparaît. Cliquez sur « **Suivant »** pour continuer.
- 4. Le driver est installé. Lorsque vous utilisez Windows 2000 ou XP, un message pop-up apparaît et vous informe que le produit n'est pas signé numériquement ou le test de logo s'affiche à l'écran. Cliquez sur "**Oui**" ou "**Poursuivre quand même"** pour continuer.
- 5. Cliquez sur **"Finir"** pour terminer l'installation du driver.

#### **5. Installation du hardware**

Lorsque l'installation du driver est terminée, vous pouvez connecter la Webcam sur un port USB disponible de votre PC ou sur un concentrateur USB branché à votre PC. Pour utiliser le micro, branchez le câble du micro sur le port MIC-In de votre carte son.

- 1. Windows affiche « **Assistant de Nouveau Matériel Détecté** » Sélectionnez "**Non, pas cette fois"** et cliquez sur "**Suivant**".(Windows XP SP2 Uniquement!)
- 2. Sélectionnez "**Installer le logiciel automatiquement (Recommandé)**" puis cliquez sur "**Suivant**".
- 3. Un message pop-up s'affiche au sujet de la signature numérique ou le test de logo apparaît. Cliquez sur "**Oui**" ou "**Poursuivre quand même"**.

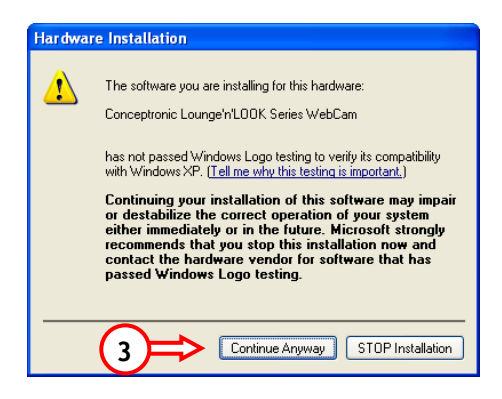

4. Cliquez sur **"Finir"** pour terminer l'installation. Redémarrez votre ordinateur lorsque l'installation est terminée.

### **6. Utilisation de la WebCam Lounge'n'LOOK Series**

*Pour vérifier le fonctionnement de la webcam, vous pouvez utiliser le programme AMCAP.* 

*Le programme AMCAP est installé avec les drivers. Ce programme est un programme simple pour configurer la webcam et faire des captures vidéos.*

Pour exécuter le programme AMCAP, cliquez sur **"Démarrer", "Programmes", "Conceptronic Lounge'n'LOOK Series WebCam"**, puis sur **"AMCAP".** Vous verrez l'activité de votre webcam disponible dans le programme.

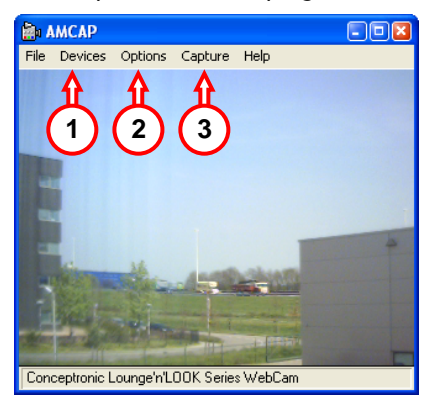

Si aucune image de la webcam n'est visible, utilisez l'option **"Dispositifs" (1)** pour sélectionner la **"Conceptronic Lounge'n'LOOK Series WebCam".**

Dans le menu **"Options" (2)**, vous pouvez modifier les paramètres par défaut de la Webcam. Utilisez le menu **"Capture" (3)** pour enregistrer les captures vidéo sur le disque dur de votre ordinateur.

La Webcam peut aussi être utilisée avec Microsoft MSN Messenger. Vous aurez besoin de configurer MSN Messenger avant d'utiliser la webcam. Pour le configurer, utilisez "**Outils", "Réglage Audio et Vidéo"** dans la fenêtre principale de MSN Messenger.

*Lorsque toutes les configurations sont terminées, vous pouvez utiliser votre Webcam !* 

### **7. Options supplémentaires de la WebCam Lounge'n'LOOK Series.**

Vous pouvez modifier plusieurs options de la Webcam lorsque vous l'utilisez. Pour accéder aux options de la Webcam, cliquez avec le bouton de droite sur l'icône de la Webcam dans le panneau système ; un menu pop-up s'ouvre.

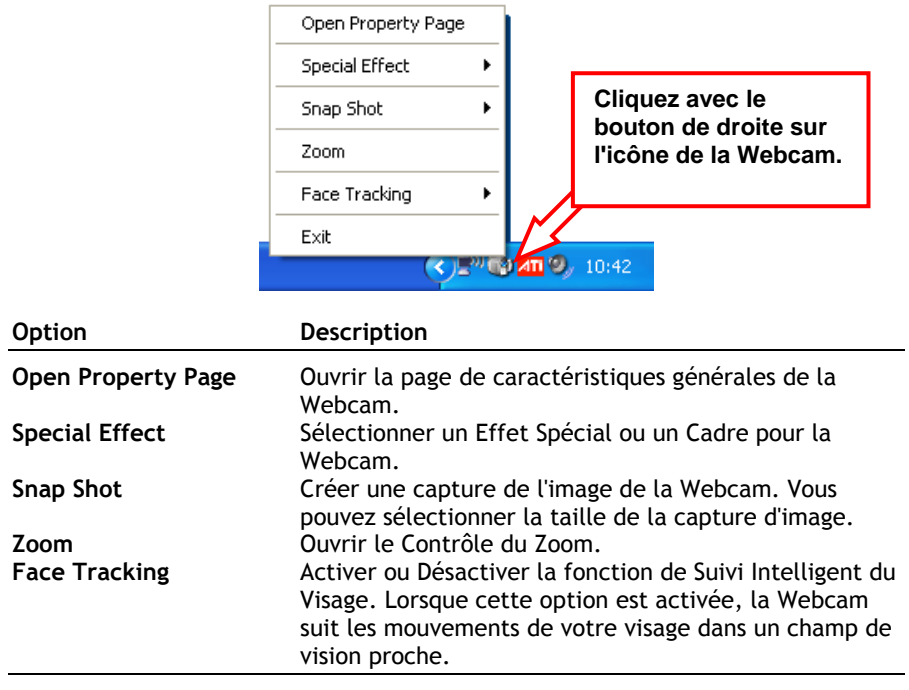

#### **8. Chargement des Effets Spéciaux et Cadres**

Vous pouvez modifier l'image de la Webcam avec un Effet Spécial ou un Cadre Photo. Vous pouvez activer un Effet Spécial ou un Cadre Photo de deux manières différentes :

- 1. Cliquez avec le bouton de droite sur le bouton de la Webcam, sélectionnez "**Effet Spécial"** puis choisissez l'un des effets de la liste.
- 2. Cliquez avec le bouton de droite sur le bouton de la Webcam, sélectionnez **"Ouvrir Page de Propriétés",** puis sélectionnez la page **"Effets".**

Vous pouvez choisir l'un des Effets Spéciaux parmi les 16 disponibles pour modifier l'image de la Webcam disponible, et l'un des 10 cadres photos pour ajouter un élément décoratif supplémentaire à l'image de la Webcam.

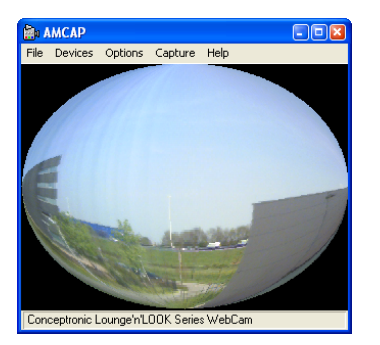

 **Effet Spécial : "Ellipse" Cadre : "Jungle"**

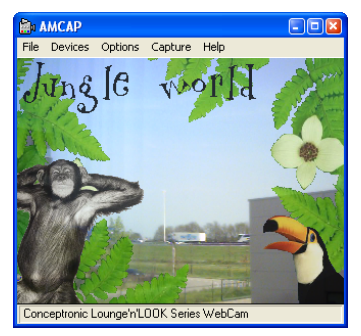

Dans la page d'Effets spéciaux des propriétés, vous pouvez aussi enregistrer un cadre personnalisé, au lieu des 10 cadres prédéfinis :

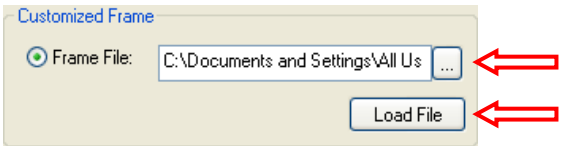

Le cadre personnalisé doit avoir les caractéristiques suivantes :

- **Taille VGA (640x480), image de 24 Bits**
- **Cadre enregistré comme image .BMP**
- **La zone qui doit être transparente doit être colorée en "Bleu". (Le code de couleur (RGB) doit être : Rouge = 0, Vert = 0, Bleu = 255).**

Pour enregistrer les cadres, appuyez sur le bouton "…", sélectionnez l'image du cadre puis cliquez sur "**Enregistrer Fichier".**

Pour trouver des exemples de Cadres, ouvrez le répertoire **"Frame Samples"** sur le Cd-Rom.

### **WebCam Lounge'n'LOOK Series Guida d'installazione rapida**

### **Vi ringraziamo per aver acquistato questa WebCam Lounge'n'LOOK Series di Conceptronic**

La presente guida d'installazione rapida spiega passo a passo come installare la WebCam Lounge'n'LOOK Series di Conceptronic.

In caso di problemi, si consiglia di consultare la **pagina web di supporto** (collegandovi con www.conceptronic.net e facendo clic su "Support"), dove troverete la banca dati con le domande e i quesiti più frequenti, accompagnati dalle relative risposte.

In caso di domande e dubbi di altra natura riguardanti il prodotto e che non appariranno nel nostro sito web, potete contattarci via e-mail al seguente indirizzo: support@conceptronic.net

Per maggiori informazioni sui prodotti di Conceptronic potete consultare la pagina web di Conceptronic: www.conceptronic.net

L'installazione del software descritta qui di seguito potrebbe essere leggermente diversa da quella del vostro computer, poiché dipenderà dalla versione di Windows in uso.

#### **1. Introduzione**

Grazie alla webcam Lounge'n'LOOK FlexCam / DeskCam di Conceptronic è possibile chattare, realizzare videoconferenze, comunicare e condividere momenti speciali con chiunque attraverso Internet! Con la webcam di alta qualità da 1.3 megapixel i vostri amici, parenti o colleghi di lavoro sono solo a un clic di distanza. entrambi il webcams possieden un microfono incorporato ed sono compatibile con tutte le applicazioni di messaggeria istantanea. Il FlexCam ha un supporto unico, si può usare sia appesa allo schermo LCD che in piedi sulla scrivania.

#### **2. Contenuto della confezione**

La confezione deve contenere i seguenti elementi:

**1x** WebCam Lounge'n'LOOK Series di Conceptronic **1x** CD-ROM di prodotto **1x** Guida d'installazione rapida

#### **3. Requisiti di sistema**

- Sistemi operativi: Windows 2000 o Windows XP
- 128 MB (o superiore) di memoria disponibile nel sistema
- 25 MB di spazio libero nel disco rigido
- Una porta USB (disponibile)
- CD-ROM Drive
- Scheda audio

#### **4. Installazione del driver**

**Nota:** Prima di collegare la WebCam al computer è necessario installare i driver!

- 1. Inserire il CD-ROM di prodotto nell'apposita unità. Il programma di installazione si aprirà automaticamente. In caso contrario, utilizzare Esplora Risorse per verificare il contenuto del CD-ROM e aprire "**Autorun.exe**".
- 2. Selezionare l'opzione "**Install Drivers & Software**" (Installa Driver e Software) del menu.

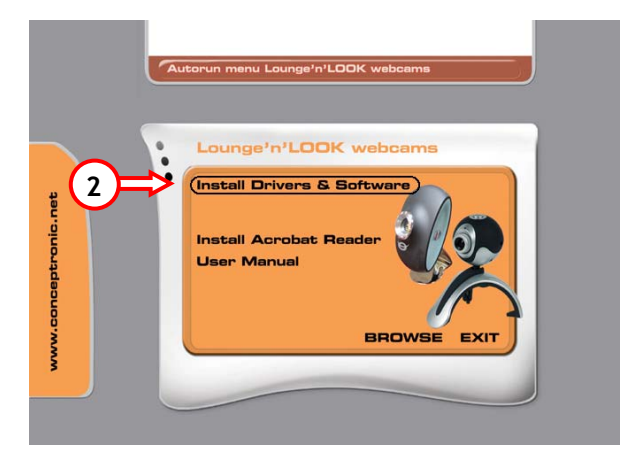

- 3. Apparirà l'assistente per l'installazione del drvier. Fare clic su "**Next**" (Avanti) per continuare.
- 4. Il driver verrà installato. Se si sta utilizzando Windows 2000 o XP, apparirà un messaggio informando del fatto che il prodotto non è provvisto di firma digitale o un messaggio sul test del logo. Fare clic su "**Yes**" (Sì) o su "**Continue Anyway"** (Continua comunque) per continuare.
- 5. Fare clic su "**Finish**" (Fine) per portare a termine l'installazione del driver.

#### **5. Installazione dell'hardware**

Dopo aver installato il driver è possibile collegare la Webcam a qualsiasi porta USB disponibile del computer o a qualsiasi hub USB collegato al PC. Per usare il microfono collegare l'apposito cavo all'ingresso MIC della scheda di

memoria.

- 1. Windows aprirà l'**Assistente per installazione di un nuovo hardware**. Selezionare "**No, not this time"** (Non adesso) e fare clic su "**Next**" (Avanti). *(*Solo per Windows XP SP2!*).*
- 2. Selezionare "**Install the software automatically (Recommended)**" (Installa il software automaticamente (Scelta consigliata) e fare clic su "**Next**" (Avanti).
- 3. Apparirà una finestra riguardo la firma digitale o il test del logo. Fare clic su "**Yes**" (Sì) o su "**Continue Anyway"** (Continua comunque).

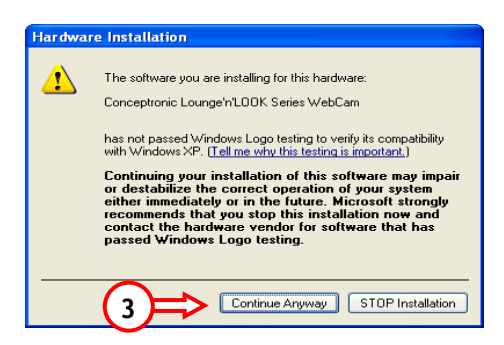

4. Fare clic su "**Finish**" (Fine), per terminare l'installazione, dopo di che riavviare il computer.

#### **6. Come usare la the WebCam Lounge'n'LOOK Series**

*Per verificare che la Webcam sia stata installata correttamente, si può usare il programma AMCAP, che viene installato assieme ai driver; si tratta semplicemente di un programma grazie al quale è possibile configurare la Webcam e realizzare acquisizioni video.* 

Per aprire il programma AMCAP, fare clic su "**Start**", "**Programmi**", "**Conceptronic Lounge'n'LOOK Series WebCam**", e "**AMCAP**". Apparirà lo stream live della webcam disponibile nel programma.

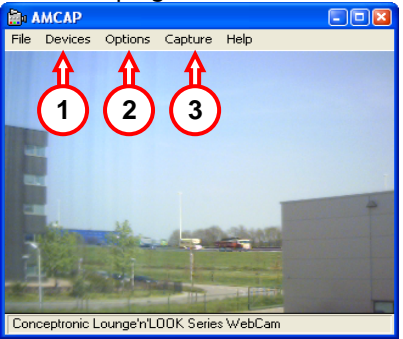

Nel caso in cui non appaia nessuna immagine della webcam, usare l'opzione "**Devices**" **(1)** (Dispositivi) per selezionare la "**Conceptronic Lounge'n'LOOK Series WebCam**".

Nel menu "**Options**" **(2)**, (Opzioni) si possono modificare le impostazioni di default della Webcam. Con il menu "**Capture**" **(3)** (Acquisizione) potrete memorizzare acquisizioni video sul disco rigido del computer.

La Webcam si può anche usare con Microsoft MSN Messenger; basta configurare MSN Messenger prima di usare la webcam, accedendo alle opzioni di menu "**Tools**" (Strumenti), "**Audio e Video setup**" (Configurazione audio e video) nella finestra principale di MSN Messenger.

*Dopo aver realizzato tutte le configurazioni necessarie, la Webcam è pronta per essere usata!* 

#### **7. Ulteriori opzioni della WebCam Lounge'n'LOOK Series**

Quando viene usata la Webcam, è possibile modificarne diversi parametri. Per accedere alle opzioni della webcam fare clic con il pulsante destro del mouse sull'icona della webcam stessa nel vassoio di sistema, dopo di che si aprirà un menu a comparsa:

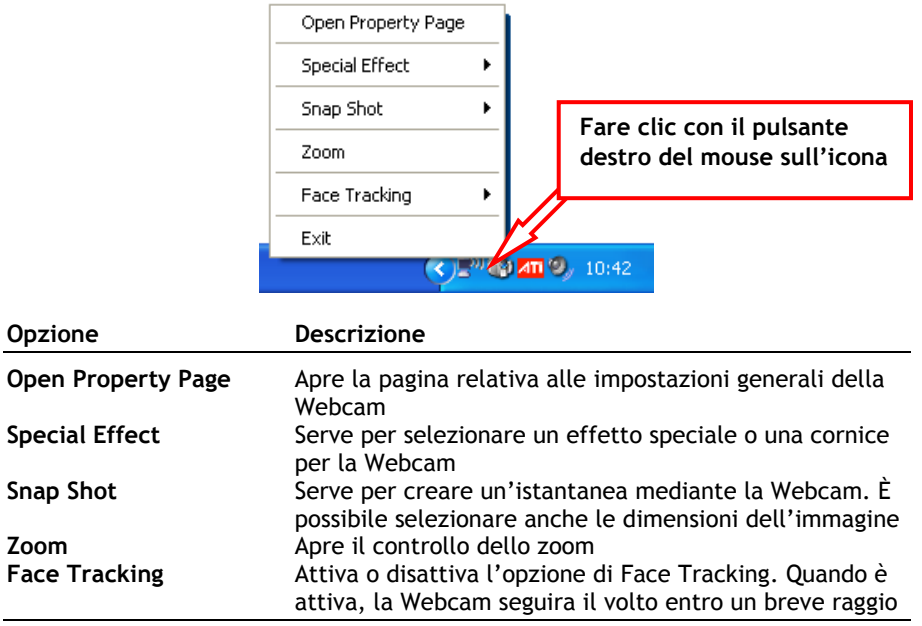

#### **8. Come attivare gli effetti speciali e le cornici**

È possibile modificare l'immagine della Webcam grazie a un Effetto Speciale o a una Cornice. Per attivare tale opzione si può operare in due modi diversi:

- 1. Fare clic con il pulsante destro del mouse sul tasto della Webcam, selezionare "**Special Effect**", e selezionare l'effetto desiderato fra quelli presenti nell'elenco.
- 2. Fare clic con il pulsante destro del mouse sul tasto della Webcam, selezionare "**Open Property Page**" dopo di che "**Effects**".

È possibile selezionare uno qualsiasi dei 16 effetti speciali disponibili, che modificheranno l'immagine della Webcam, o una delle 10 cornici, che apporteranno un tocco di colore e di fantasia all'immagine.

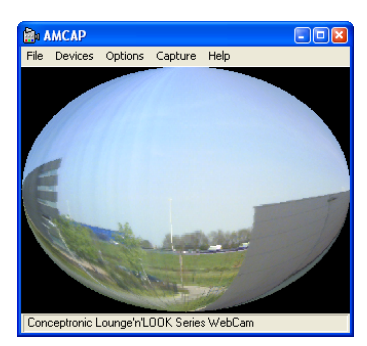

 **Effetto speciale: "Ellipse" Cornice: "Jungle"** 

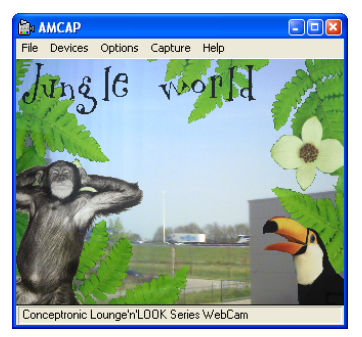

Una volta entrati nella pagina Effects, nelle proprietà, è anche possibile caricare una cornice personalizzata invece di sceglierne una delle 10 già predefinite:

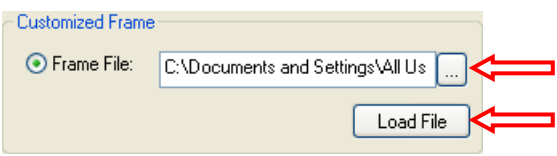

Le cornici personalizzate devono rispettare le seguenti condizioni:

- **Dimensioni VGA (640x480), immagine a 24 Bit**
- **Cornice salvata come immagine .BMP**
- **L'area trasparente deve essere colorata di "Blu". (Il codice del colore (RGB) deve essere il seguente: Rosso = 0, Verde = 0, Blu = 255).**

Caricare le cornici premendo il pulsante "**…**", individuare la cornice desiderata, dopo di che fare clic su "**Load File**" (Carica file).

Per esempi di cornici, aprire la cartella "**Frame Samples**" del CD-ROM

## **Lounge**'**n**'**LOOK Series WebCam**  Manual de Instalação Rápida

### **Parabéns pela compra da sua WebCam Lounge'n'LOOK Series da Conceptronic.**

O Manual de Instalação Rápida incluído fornece-lhe uma explicação passo a passo sobre como instalar a WebCam Lounge'n'LOOK Series da Conceptronic.

Quando tiver algum problema, aconselhamo-lo a consultar a nossa **página de suporte** (vá a www.conceptronic.net) e clicar em 'Support' (Suporte). Aí vai encontrar a Base de Dados das Perguntas Mais Frequentes.

Quando tiver outras questões sobre o seu produto e não encontrar resposta para elas na nossa página, então contacte-nos por e-mail: support@conceptronic.net

Para mais informações sobre os produtos da Conceptronic, visite a página web da Conceptronic em: www.conceptronic.net

A instalação do software tal como se descreve a seguir pode ser ligeiramente diferente da instalação no seu computador. Depende da versão do Windows que estiver a usar.

#### **1. Introdução**

Com a webcam Lounge'n'LOOK FlexCam / DeskCam da Conceptronic poderá conversar por chat, realizar videoconferências, comunicar-se e partilhar momentos especiais com qualquer pessoa através da Internet. Com esta webcam de alta qualidade de 1,3 megapixel estará sempre a um passo dos seus amigos, familiares ou relações de negócios. Ambos webcams tem microfone integrado e são compatível com todos os programas de mensagens instantâneas e chat. O FlexCam tem um suporte exclusivo, a câmara pode ser utilizada presa ao ecrã LCD ou sobre a mesa.

#### **2. Conteúdo da Embalagem**

Devem existir os seguintes elementos na sua embalagem:

- **1** WebCam Lounge'n'LOOK Series da Conceptronic
- **1** CD-ROM do produto
- **1** Manual de Instalação Rápida

### **3. Requisitos do Sistema**

- Sistemas operativos: Windows 2000 ou Windows XP
- 128 MB Memória do sistema (ou superior)
- 25 MB espaço disponível no disco rígido
- Uma porta USB (disponível)
- Unidade de CD-ROM
- Placa de som

#### **4. Instalação do controlador**

**Nota:** Instale os controladores primeiro, antes de ligar a WebCam ao computador!

- 1. Meta o CD-ROM do produto na sua unidade de CD-ROM. O Menu de Execução Automática deverá aparecer automaticamente. Se o Menu não aparecer, use o Explorador do Windows para procurar o CD-ROM e execute **"Autorun.exe"**.
- 2. Seleccione a opção "**Install Drivers & Software**" (Instalar os Controladores e o Software) no Menu.

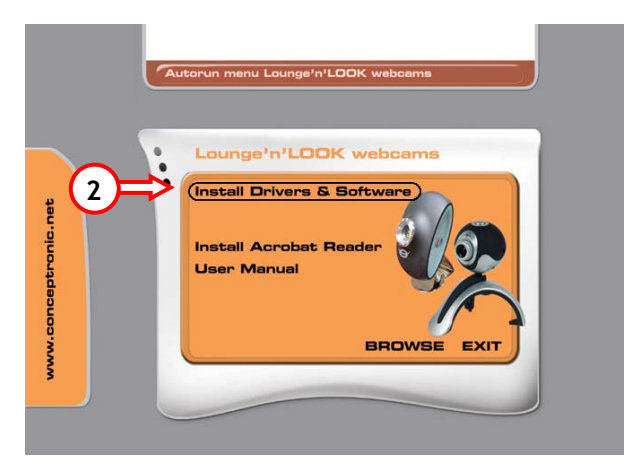

- 3. O Assistente de Configuração dos Controladores aparece. Clique em "**Next**" (Seguinte) para continuar.
- 4. O controlador é instalado. Quando estiver a usar o Windows 2000 ou XP, aparece uma mensagem de contexto avisando que o produto não está assinado digitalmente ou aparece uma mensagem sobre o teste de logótipo. Clique em '**Yes**' (Sim) ou '**Continue Anyway**' (Continuar de qualquer forma) para prosseguir.

5. Clique em **'Finish'** (Terminar) para concluir a instalação do controlador.

### **5. Instalação do hardware**

Quando terminar a instalação do controlador, pode ligar a Webcam a qualquer porta USB disponível do seu PC ou a qualquer USB hub ligado ao seu PC. Para usar o microfone, ligue o cabo do microfone à entrada MIC-In da sua placa de som.

- 1. O Windows apresenta um '**Found New Hardware Wizard' (Assistente de Novo Hardware Encontrado)**. Seleccione '**No, not this time**' (Desta vez não) e clique em '**Next**' (Seguinte). (Só no Windows XP SP2!)
- 2. Seleccione '**Install the software automatically (Recommended)**' **(Instalar o software automaticamente (Recomendado))** e clique em '**Next' (Seguinte)**.
- 3. Aparece uma mensagem de contexto sobre a assinatura digital ou o teste de logótipo. Clique em '**Yes**' **(Sim)** ou '**Continue Anyway**' **(Continuar de qualquer forma)**.

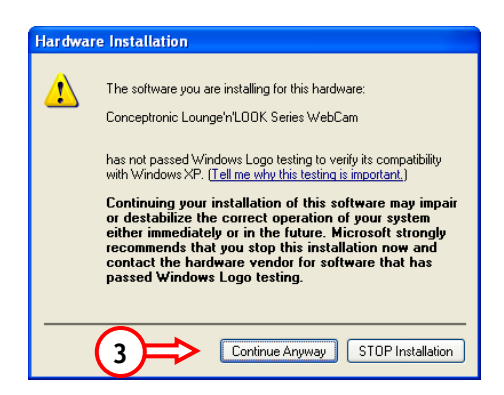

4. Clique em **'Finish'** (Terminar) para concluir a instalação. Reinicie o seu computador quando terminar a instalação.

### **6. Utilização da WebCam Lounge'n'LOOK Series da Conceptronic**

*Para verificar a funcionalidade da webcam, pode usar o programa AMCAP. O programa AMCAP é instalado juntamente com os controladores. É um programa simples para configurar a webcam e fazer capturas de vídeo.*

Para executar o programa AMCAP, clique em '**Start**' **(Iniciar)**, '**Programs**' **(Programas)**, '**Conceptronic Lounge'n'LOOK Series WebCam**', e '**AMCAP**'. Vai ver a transmissão ao vivo da webcam disponível no programa.

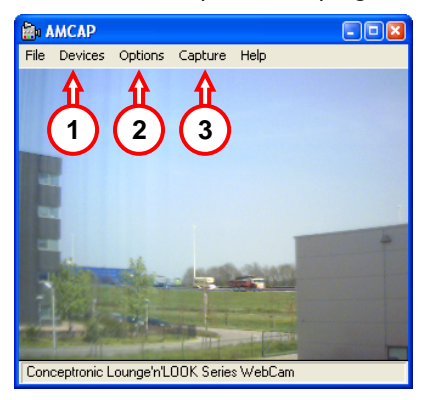

Quando não se vê nenhuma imagem da webcam, use a opção '**Devices**' **(1) (Dispositivos)** para seleccionar a '**Conceptronic Lounge'n'LOOK Series WebCam**'.

Através do menu '**Options**' **(2) (Opções)**, pode alterar as predefinições da Webcam. Através do menu '**Capture**' **(3) (Captura)** pode gravar as capturas de vídeo no disco rígido do seu computador.

A Webcam também pode ser usada com o Microsoft MSN Messenger. Tem de configurar o MSN Messenger antes de poder usar a webcam. Para configurar, vá a '**Tools**' **(Ferramentas)**, '**Audio and Video setup**' **(Configuração de áudio e vídeo)** na janela principal do MSN Messenger.

#### *Depois de todas as configurações estarem feitas, a Webcam está pronta a usar!*

### **7. Opções extra da WebCam Lounge'n'LOOK Series**

Pode alterar várias opções da Webcam quando a estiver a utilizar. Para aceder às opções da Webcam, clique com o botão direito do rato no ícone da Webcam da bandeja do sistema para ver um menu de contexto:

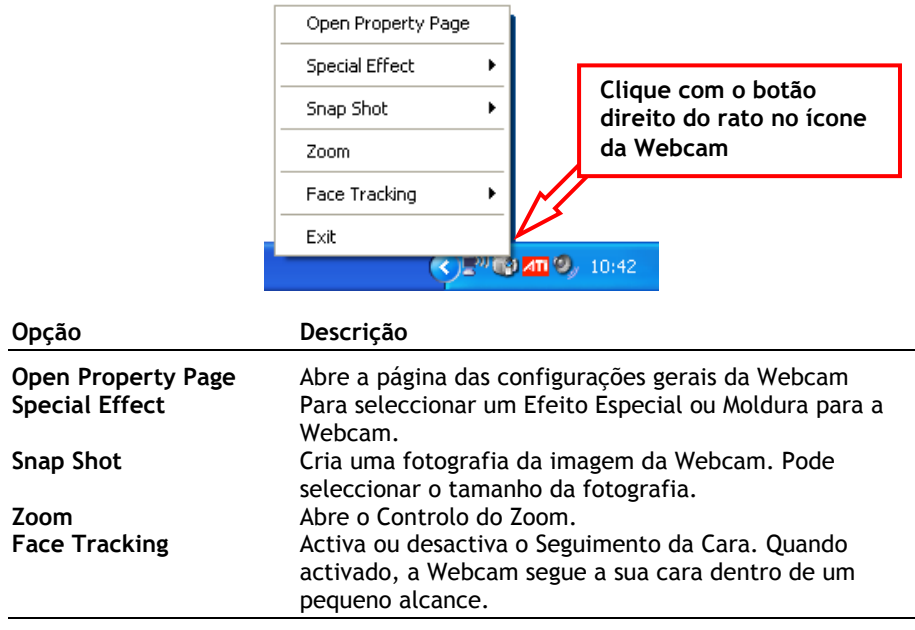

#### **8. Carregar Efeitos Especiais e Molduras**

A imagem da Webcam pode ser modificada por um Efeito Especial ou uma Moldura de Fotografia. Pode activar um Efeito Especial ou uma Moldura de Fotografia de 2 formas diferentes:

- 1. Clique com o botão direito do rato no botão da Webcam, seleccione "**Special Effect**" (Efeito Especial), e seleccione algum efeito da lista.
- 2. Clique com o botão direito do rato na Webcam, seleccione "**Open Property Page**" (Abrir Página de Propriedades) e seleccione a página "**Effects**" (Efeitos).

Pode seleccionar 1 dos 16 Efeitos Especiais disponíveis que vão modificar a imagem da Webcam apresentada, ou 1 das 10 Molduras disponíveis que dão um design extra à imagem da Webcam.

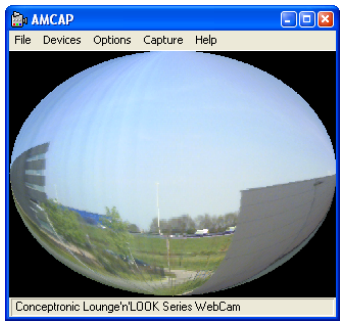

**Efeito Especial: "Ellipse"** Moldura: "Jungle"

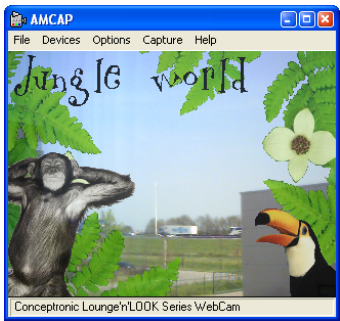

Na página de Efeitos nas propriedades, também pode carregar uma moldura personalizada, em vez de 1 das 10 molduras predefinidas:

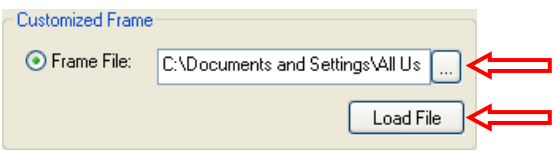

Uma moldura personalizada deve cumprir os seguintes requisitos:

- **Imagem de 24 Bits, tamanho VGA (640 x 480)**
- **Moldura guardada como imagem .BMP**
- **A área que tem de ser transparente tem de ter a cor "Blue" (Azul). (O código da cor (RGB) tem de ser: Red = 0, Green = 0, Blue = 255).**

Carregue as molduras carregando no botão "**…**", procure a imagem da moldura e clique em "**Load File**" (Carregar Ficheiro).

Para obter exemplos de molduras, abra a pasta" **Frame Samples**( " Exemplos de Molduras) no CD-ROM.

## **Lounge'n'LOOK Series webkamera Gyorstelepítési útmutató**

### **Köszönjük, hogy a Conceptronic Lounge'n'LOOK Series webkamerát választotta.**

A mellékelt gyorstelepítési útmutató lépésről-lépésre elmagyarázza, miként kell a Conceptronic Lounge'n'LOOK Series webkamerát telepítenie.

Ha probléma jelentkezik, azt tanácsoljuk, hogy keresse fel a **terméktámogatási webhelyet** (menjen a www.conceptronic.net–hez és kattintson a "Support"-ra). Itt megtalálja majd a Gyakran ismétlődő kérdések elnevezésű adatbázist.

Ha további kérdése volna a termékkel kapcsolatban és arra választ a webhelyen nem talál, lépjen kapcsolatba velünk e-mailben: support@conceptronic.net

A Conceptronic termékekkel kapcsolatos további tájékozódás végett keresse fel a Conceptronic webhelyét: www.conceptronic.net

Az alább ismertetett szoftvertelepítés kicsit eltérhet minden számítógép esetében. Mindez attól függ, éppen milyen Windows verziót használ.

#### **1. Bevezetés**

A Conceptronic Louge'n'LOOK FlexCam / DeskCam webkamera segítségével cseveghet, videokonferencián vehet részt, kommunikálhat, illetve különleges pillanatokat oszthat meg bárkivel az interneten! Ez a kiváló minőségű, 1,3 megapixeles webkamera karnyújtásnyira hozza barátait, családját vagy üzleti vállalkozását. Mindkettő webcams volna egy beépített mikrofon, amely minden üzenetkezelő és csevegő alkalmazással kompatibilis. A FlexCam birtokol egy egyedülálló lábfej, mind az LCD kijelzőre akasztva, mind pedig íróasztalra állítva használható

#### **2. A csomag tartalma**

A csomag az alábbiakat kell, hogy tartalmazza:

**1x** Conceptronic Lounge'n'LOOK Series webkamera **1x** termékismertető CD-ROM **1x** gyorstelepítési útmutató

### **3. Rendszerkövetelmények**

- Operációs rendszerek: Windows 2000 vagy Windows XP
- 128 MB-s rendszermemória (vagy nagyobb)
- 25 MB-s szabad merevlemezhely
- Egy (szabad) USB-port
- CD-ROM-meghajtó
- Hangkártya

#### **4. Az illesztőprogram telepítése**

**Megjegyzés:** A webkamerának a számítógéphez történő csatlakoztatása előtt telepítse az illesztőprogramokat!

- 1. Tegye be a termékismertető CD-ROM-ot a CD-ROM-meghajtóba. Az Autorun menü automatikusan megjelenik. Ha a menü nem jelenik meg, a Windows Explorer-t használja a CD-ROM-hoz történő navigálásra, majd hajtsa végre az "Autorun.exe"-t.
- 2. Jelölje ki a menün az "Install Drivers & Software" opciót.

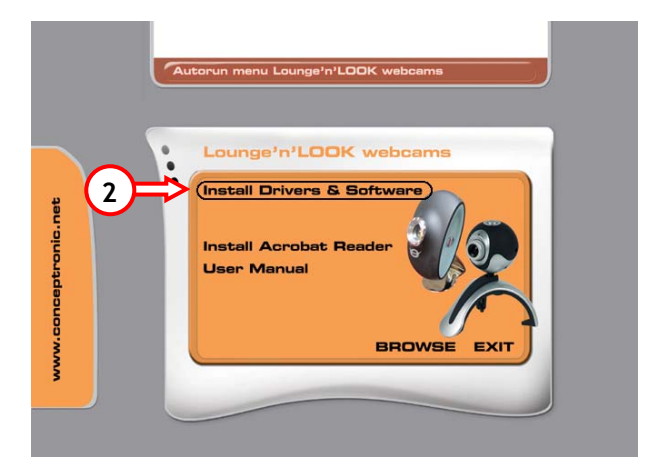

- 3. Megjelenik az illesztőprogramot telepítő varázsló. Ha tovább akar lépni, kattintson a "Next"-re.
- 4. Az illesztőprogram települt. Ha Windows 2000-et vagy XP-t használ, előugró üzenet jelenik meg, amely szerint a termék digitálisan nincs aláírva, illetve a logó tesztelésére vonatkozó üzenet jelenik meg. Ha folytatni kívánja, kattintson a "Yes"-re vagy a "Continue Anyway"-re.
- 5. Az illesztőprogram telepítésének befejezéséhez kattintson a "**Finish"**-re.

#### **5. A hardver telepítése**

Az illesztőprogram telepítése után a webkamerát csatlakoztathatja a PC-n vagy a PC-hez kapcsolódó bármely USB-hub-on rendelkezésre szabad USB-porthoz. Mikrofon használatakor csatlakoztassa a mikrofon kábelét a hangkártya MIC-Injéhez.

- 1. A Windows a következő figyelmeztető üzenetet küldi: "**Found New Hardware Wizard" (Új hardvervarázslót találtam)**. Jelölje ki a "**No, not this time"**-ot, majd kattintson a "**Next"**-re. (Kizárólag Windows XP SP2 esetén!)
- 2. Jelölje ki az "**Install the software automatically (Recommended)"**-et, majd kattintson a ..**Next"**-re.
- 3. A digitális aláírással vagy a logó tesztelésével kapcsolatos előugró üzenet jelenik meg. Kattintson a "**Yes"**-re vagy a "**Continue Anyway"**-re.

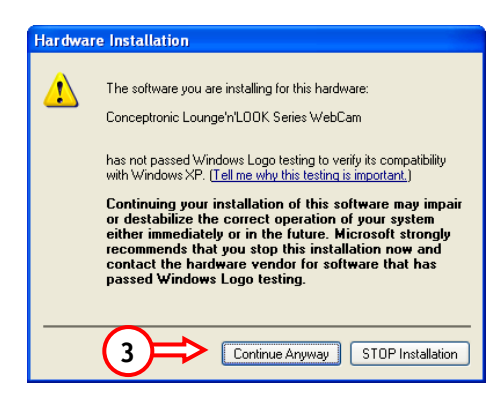

4. A telepítés befejezéséhez kattintson a "Finish"-re. A telepítés befejezése után indítsa újra a számítógépet.

### **6. A Lounge'n'LOOK Series webkamera alkalmazása**

*A webkamera működésének ellenőrzéséhez használhatja az AMCAP programot. Az AMCAP program az illesztőprogramokkal együtt települ. Egyszerű program, amely a webkamera konfigurálására és videofelvételek készítésére használható.*

Az AMCAP program végrehajtásához kattintson a következőkre: "Start", "**Programs"**, "**Conceptronic Lounge'n'LOOK Series WebCam"** és "**AMCAP".** A program keretében rendelkezésre álló webkamera által közvetített élő adatfolyamot fog majd látni.

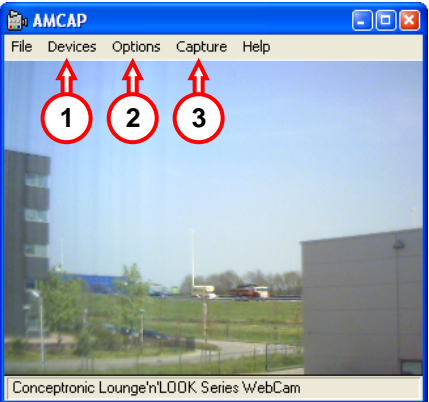

Ha semmilyen, a webkamera révén küldött kép nem látható, a "**Conceptronic Lounge'n'LOOK Series WebCam"** kijelölésére használja a "**Devices"** opciót **(1)**.

Az **"Options"** menü **(2)** segítségével meg tudja változtatni a webkamera alapértelmezett beállításait is. A "**Capture"** menü **(3)** használata révén pedig videofelvételeket menthet el a számítógép merevlemezére.

A webkamera a Microsoft MSN Messenger keretében is alkalmazható. A webkamera használata előtt konfigurálnia kell az MSN Messenger-t. Konfigurálásához használja az MSN Messenger főablakban a következőket: "**Tools"**, "**Audio and Video setup"**.

*Az összes konfiguráció kialakítása után a webkamera használatkész!* 

### **7. A Lounge'n'LOOK Series webkamera további opciói**

A webkamera több opciója is megváltoztatható használat közben. A webkamera opcióinak eléréséhez kattintson az egér jobb oldali gombjával a rendszertálca webkamera-ikonjára, ezután előugró menü jelenik meg majd:

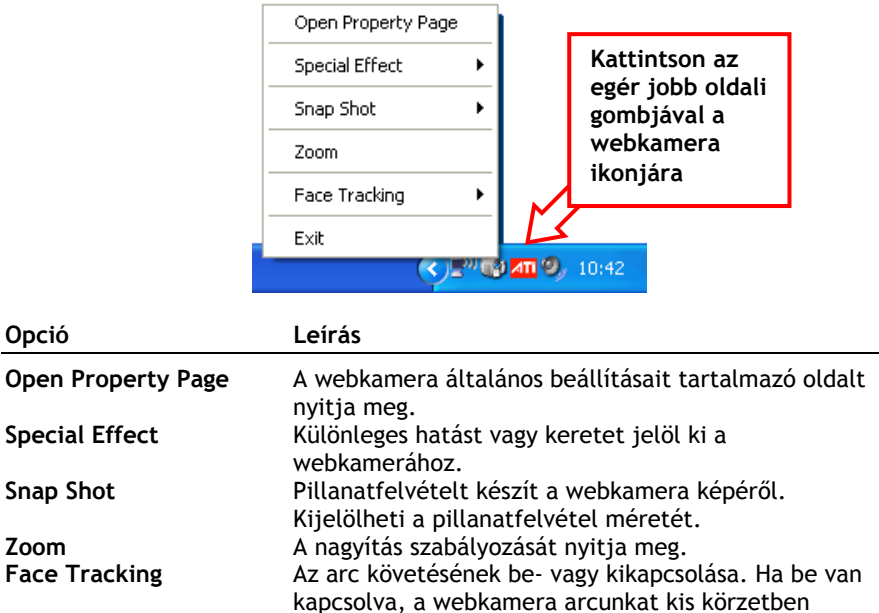

követni fogja.

### **8. Különleges hatások és kockák betöltése**

A webkamera képe különleges hatással vagy fényképkerettel módosítható. A különleges hatás vagy fényképkeret kétféleképpen is bekapcsolható:

- 1. Kattintson az egér jobb oldali gombjával a webkamera-gombon, jelölje ki a "**Special Effect**"-et, majd jelöljön ki valamit a hatások listáján.
- 2. Kattintson az egér jobb oldali gombjával a webkamera-gombon, jelölje ki az "**Open Property Page**"-t, majd jelölje ki az "**Effects**" oldalt.

Kijelölhet egyet a tizenhat rendelkezésre álló különleges hatásból, amellyel a webkamera megjelenő képét módosítani lehet, illetve kijelölhet egyet a tíz rendelkezésre álló keretből, ami a webkamera képének további alakíthatóságát biztosítia.

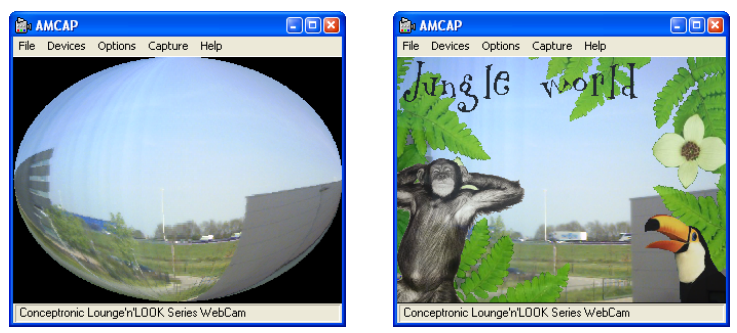

Különleges hatás: "Ellipse" **Keret: "Jungle"** Keret: "Jungle"

Az Effects oldalon – a tulajdonságoknál – az egyéni igényekhez igazodó keretet is betölthet a tíz előre meghatározott keret valamelyike helyett:

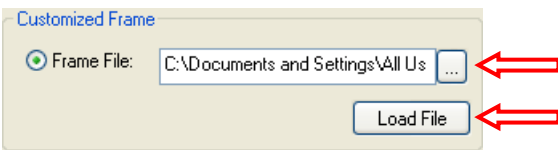

Az egyéni igényekhez igazodó keret a következő követelményeknek kell, hogy megfeleljen:

- **VGA-méret (640x480), 24-bites kép**
- **.BMP képként elmentett keret**
- **Azok a területek legyenek "kék" színűek, amelyeknek átlátszónak kell <b>bel lenniük.**

**(A színkód a következő (RGB) legyen: piros = 0, zöld = 0, kék = 255.)**

A kereteket a "..." gomb lenyomásával töltse be, majd keresse meg a keret képét, végül pedig kattintson a "Load File"-ra.

A kerettel kapcsolatos példák megtekintéséhez nyissa meg a **"Frame Samples**"mappát a CD-ROM-on.

#### **Declaration of CE Conformity**

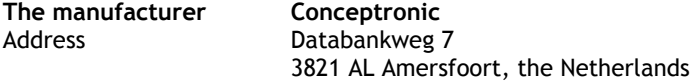

**Hereby declares that the product**  Type Webcam 1,3 Megapixel + Microphone Product CLLFLEXCAM & CLLDESKCAM

#### **Complies with following directives:**

**B** 89/336/FFC FMC directive: Electromagnetic Compatibility **TA** 73/23/EEC Low Voltage Directive: Electrical equipment designed for use within certain voltage limits

#### **The following standards were consulted to assess conformity:**

- $\text{ETS}$  300 328-2/2000
- EN 301 489-17-2000
- EN 301 489-1-2000
- EN55022/9.98 Class B
- $\blacksquare$  EN 61000-3-2/3/4/1995
- EN 50082-1/1994
- **EN 60950/1995**

**The CE symbol confirms that this product conforms to the above named standards and regulations.** 

#### $\epsilon$ i.

This product is suitable for all EU countries.

Place and date of issue: Amersfoort, April 4, 2006

Herman Looijen, Product Marketing Manager